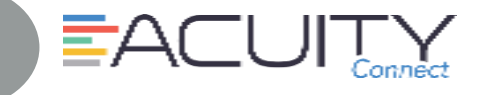

Welcome to the Acuity Connect app hosted by STG Minneapolis. The Acuity Connect application supports the latest two versions of iOS and Android. Please use a supported browser or your experience may not be optimal and your answers will not save and submit properly.

# **STEP A1**

### **Register - iPhone**

- 1. Confirm device is connected to WiFi
- 2. Open link<https://www.compassoneacuity.com/connect/install>
- 3. Confirm link is open in Safari
- 4. Select Apple button (at bottom)
- 5. Tap Install button
- 6. Go to phone screen > Open Acuity Connect app
- 7. From Error message > Tap Cancel
- 8. Proceed to create a trust via Phone Settings
- 9. Tap Settings (from phone screen)
- 10. Tap General > Tap Device Management
- 11. Tap Compass Group USA to select app
- 12. Tap Trust Compass Group, USA Inc link
- 13. Tap Trust
- 14. Close Settings Acuity thumbnail will now have black background
- 15. Locate Acuity thumbnail  $>$  Open to complete setup (see Step B)

### **STEP A2**

### **Register - Android**

- 1. Confirm device is connected to WiFi
- 2. Open link<https://www.compassoneacuity.com/connect/install>
- 3. Select Android button (at bottom)
- 4. Tap Install Acuity Connect (Android) link
- 5. From "This type of file..." message > Click OK
- 6. App download completed > Tap Open
- 7. From Install blocked message > Tap Settings
- 8. From Unknown sources line > Tap OFF switch to allow for install outside Google Play Store
- 9. From warning box > Check Allow this installation only > Tap OK
- 10. From Acuity Connect message > Tap Install
- 11. Application Install completed > Open to complete setup (see Step B)complete setup

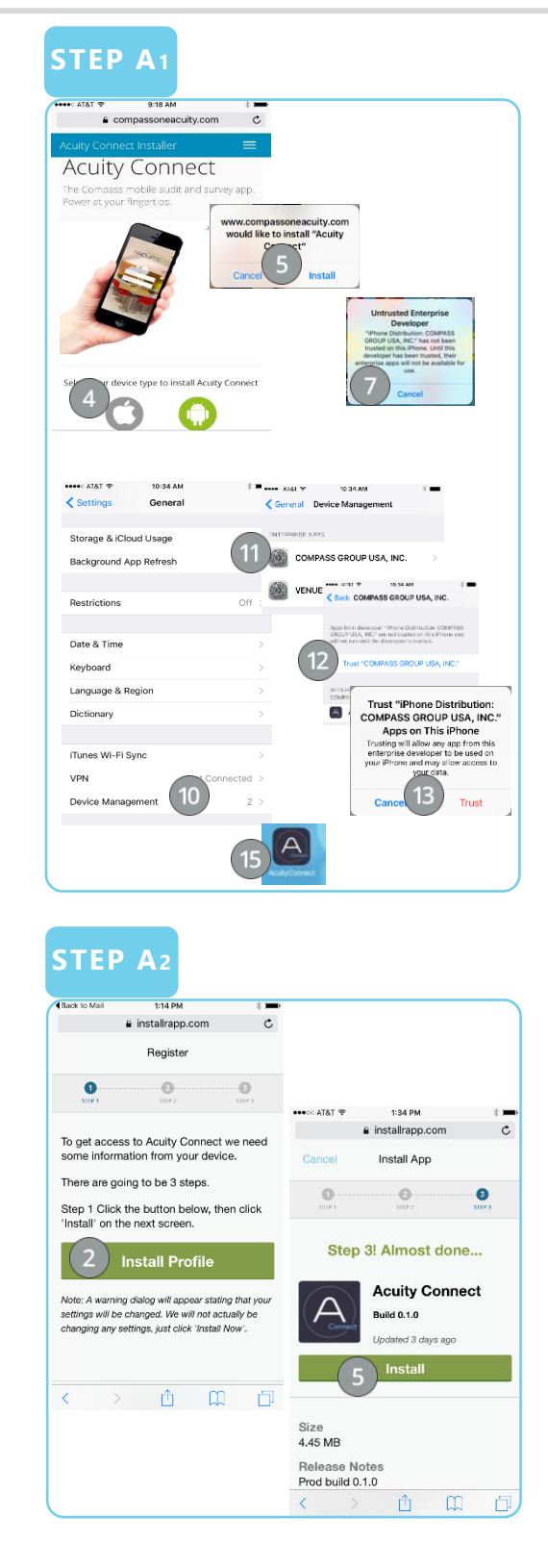

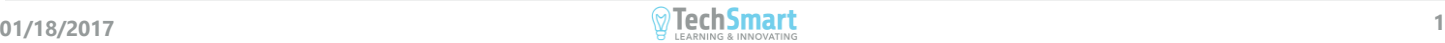

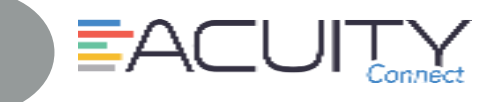

### **STEP B**

### **Initial Setup**

- 1. Press Acuity Connect Icon
- 2. Popup of Acuity Connect would like to send you notifications > Click Don't allow or OK
- 3. Type Username (Compass Network ID)
- 4. Type Password (Compass Network Password)
- 5. Press Login button

**Note:** Same assess as logging in your computer and OMS

- 6. Select Project
- 7. Confirm Sector > Press Yes
- 8. Select Role > Arrow down until role is highlighted
- 9. Press Done
- 10. Confirm Role > Press Next

#### 11. Click Done

Optional–Can add location now or prior to completing form

#### 12. Press Add New Location

- 13. To search for location
	- Complete one location field (i.e. operation number) > Click Search
- 14. Press desired Location
- 15. Click Done

**Settings STEP C**

The Settings tab, should you need to modify the Sector, Role or modify any settings.

- 1. Confirm device is connected to WiFi
- 2. From Menu > Click Settings
- 3. Modify settings as required
- 4. Press Re-Sync Data to resyncing of data
- 5. Press Support to start an email to the Acuity Connect help desk
- 6. Press App Info for version number
- 7. Click Table of Contents to return back
- 8. Press desired function

Must be connected to WiFi: During setup process

• Changing roles or sectors

## **STEP B**

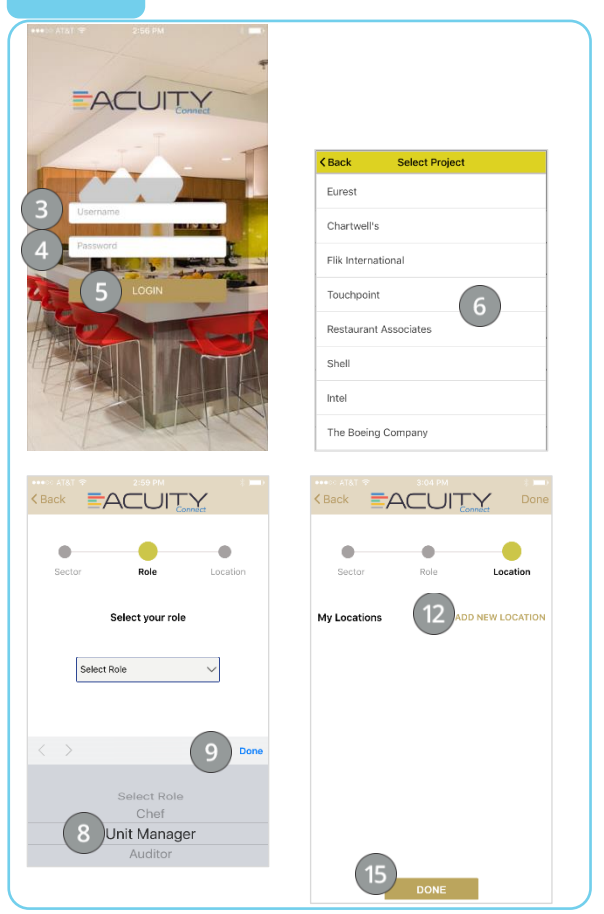

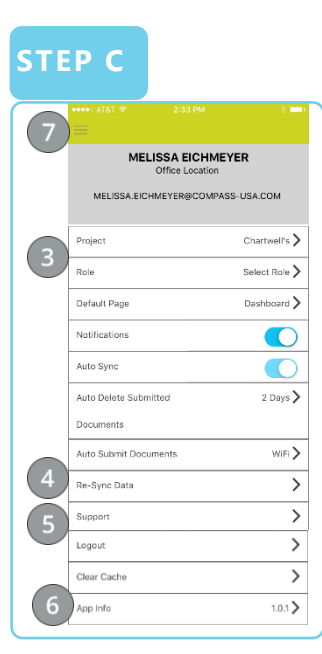

Contact Acuity Connect Support:

Phone: 877-503-7584

Email: [acuityconnect@compassusa.freshdesk.com](mailto:acuityconnect@compassusa.freshdesk.com)

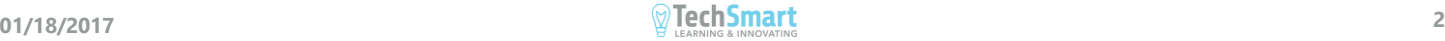